## **WORKED EXAMPLE – A walk through the main pages of the Ensembl browser, using the EPO (Erythropoietin precursor) gene as an example.**

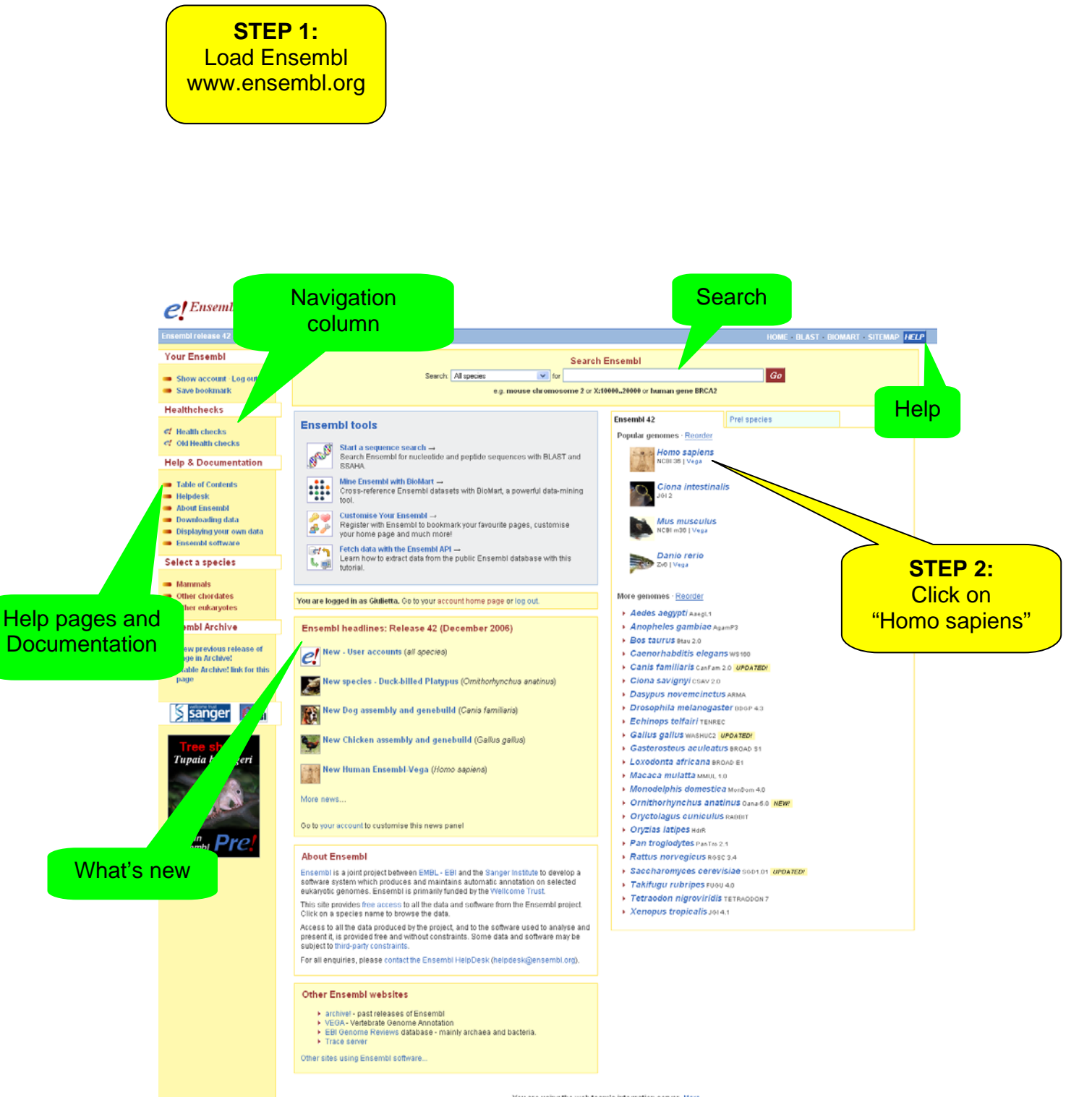

**Sou are using the web team's integration server.** <u>More  $\rightarrow$ </u> **@** 2006 WTSI/ EBI. Ensembl is available to gownload for public use - please see the code licence for details.

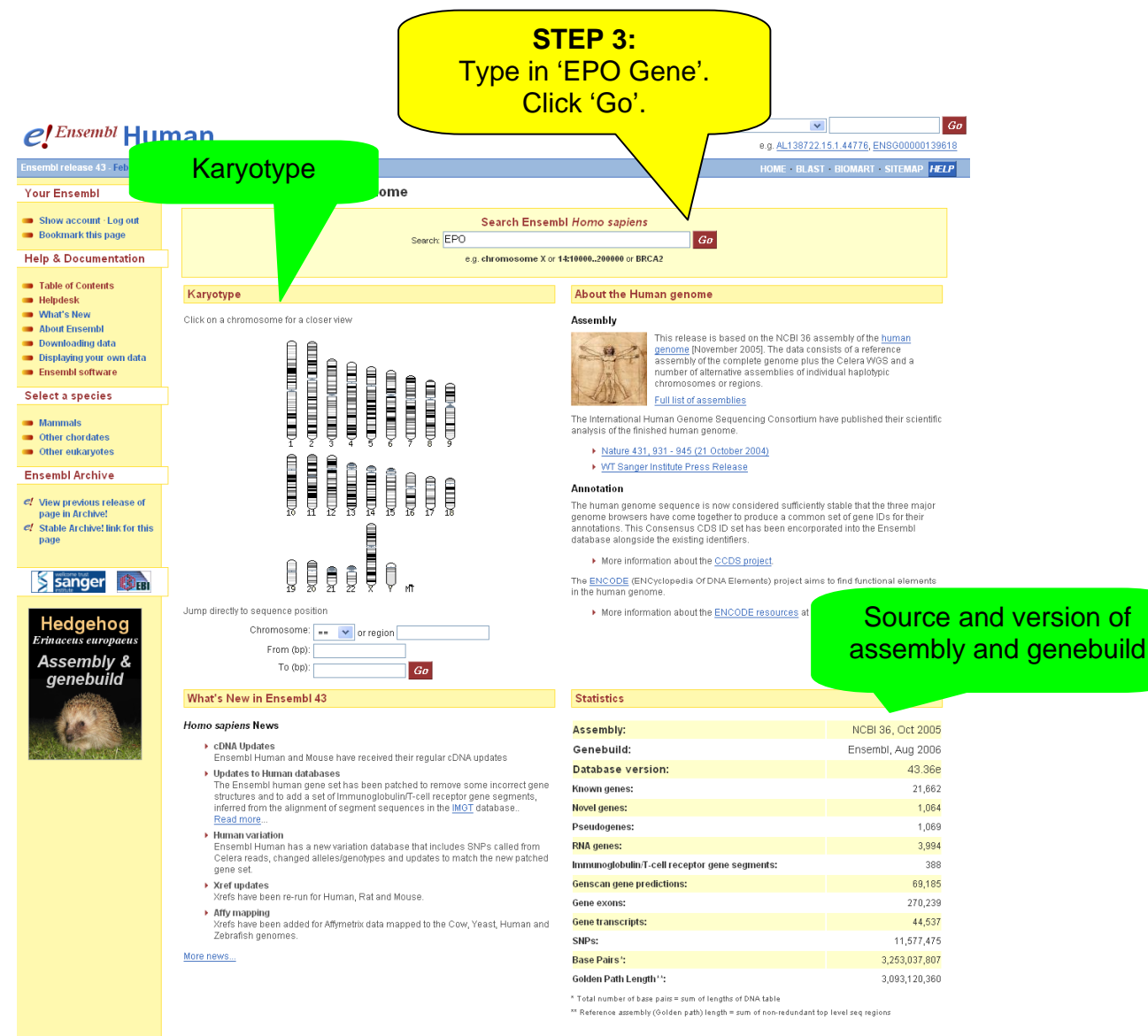

@ 2007 WTSI / EBI. Ensembl is available to download for public use - please see the code licence for details.

A 'Vega' gene (a consortium external to Ensembl)

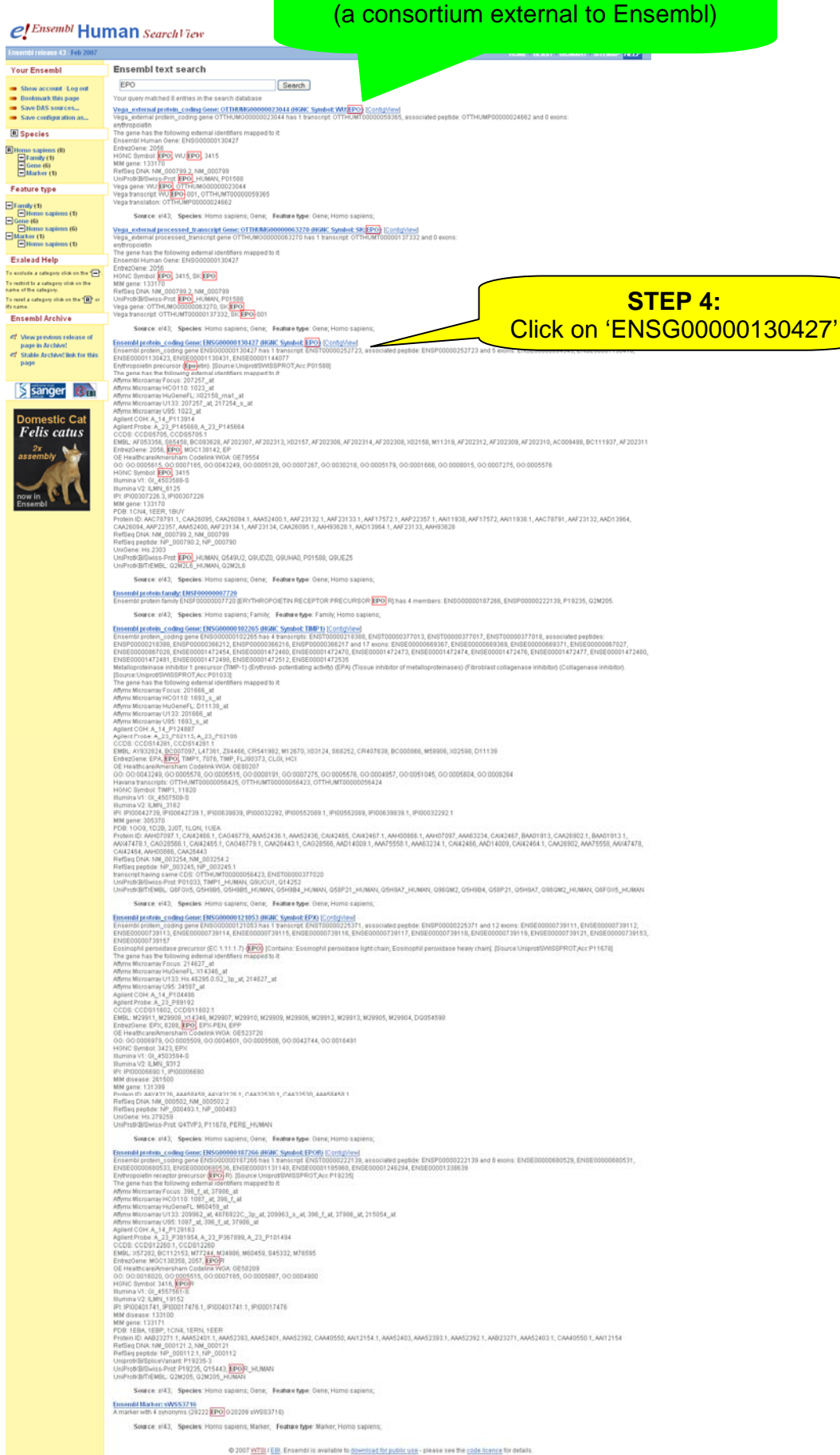

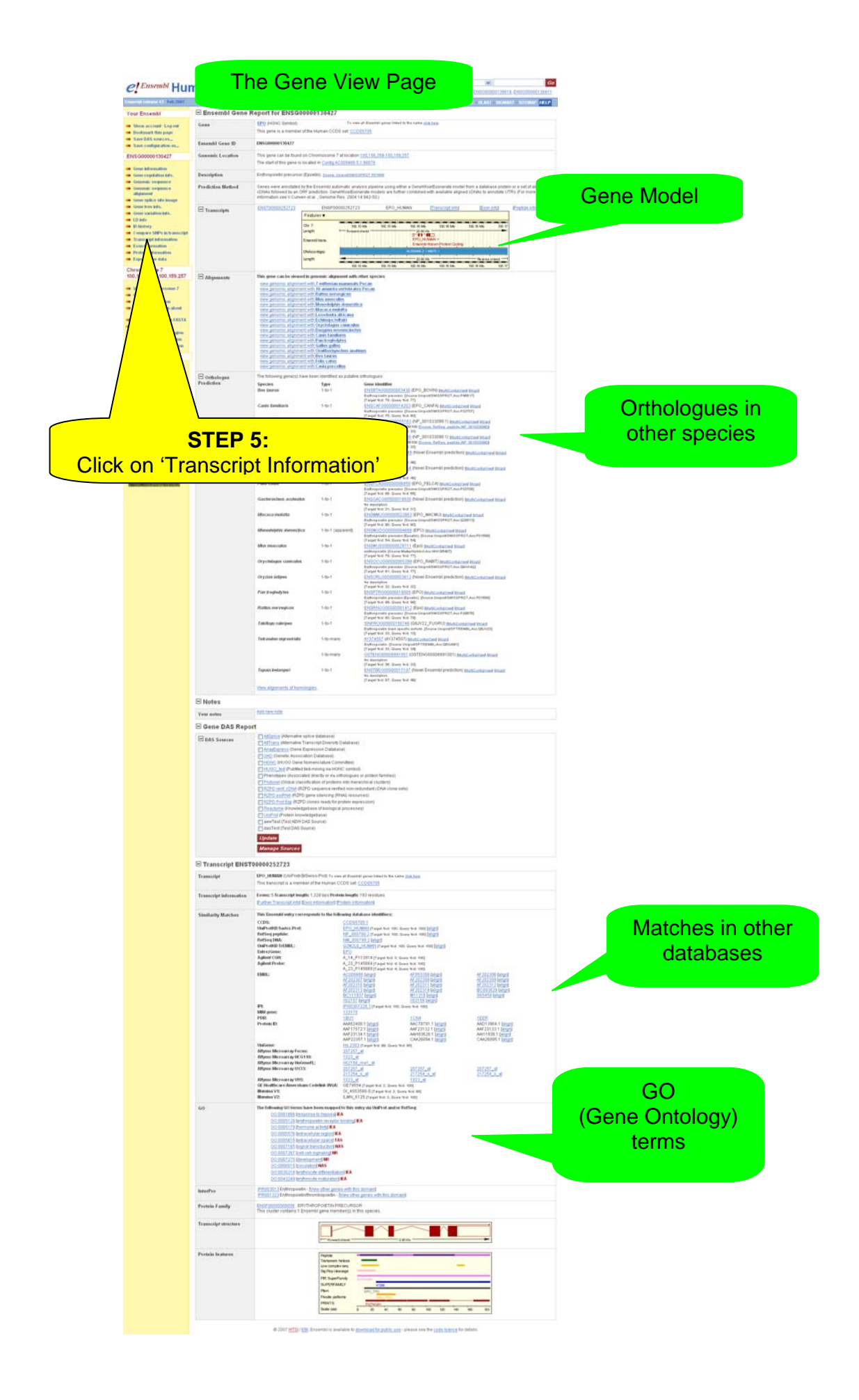

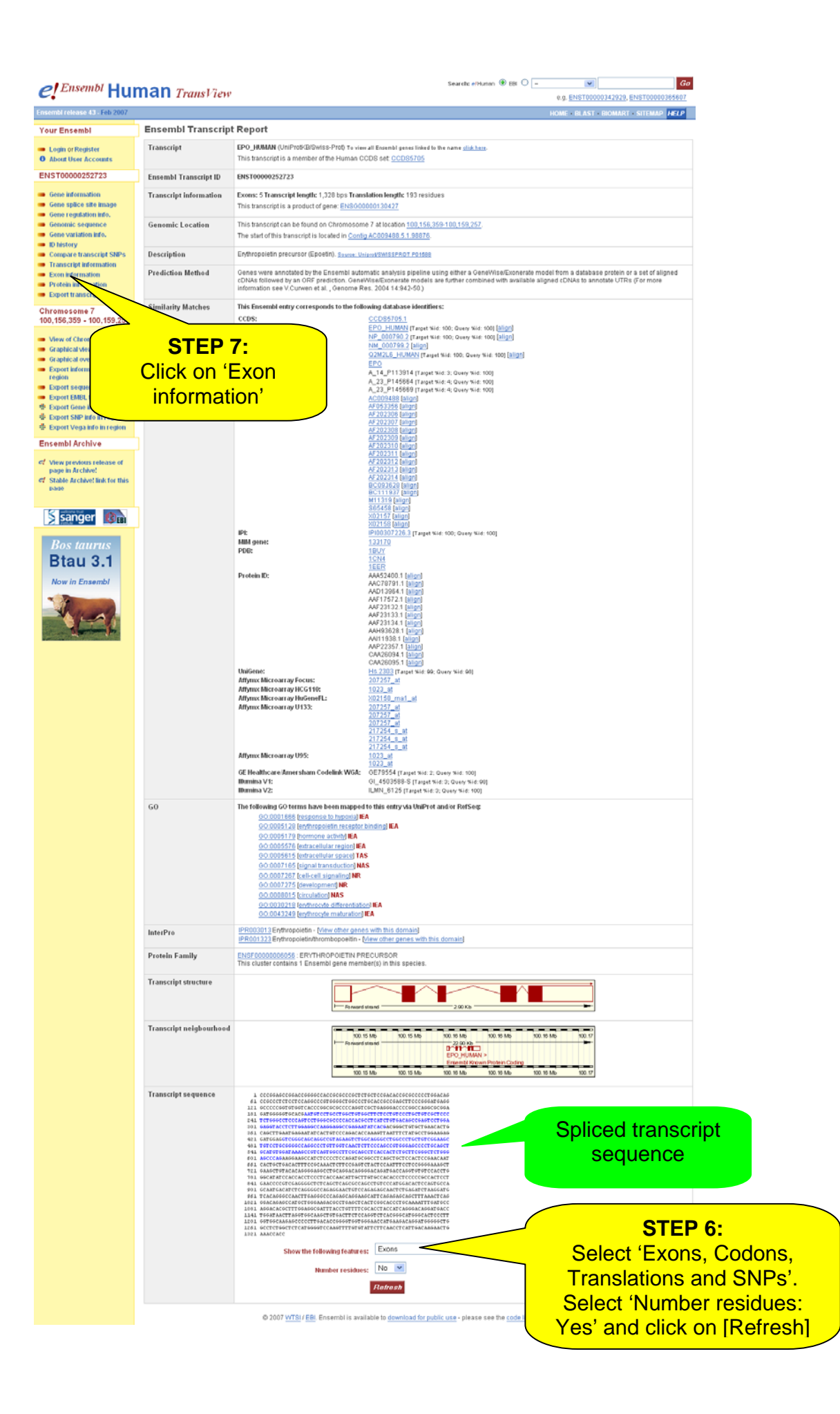

# Result of STEP 6:

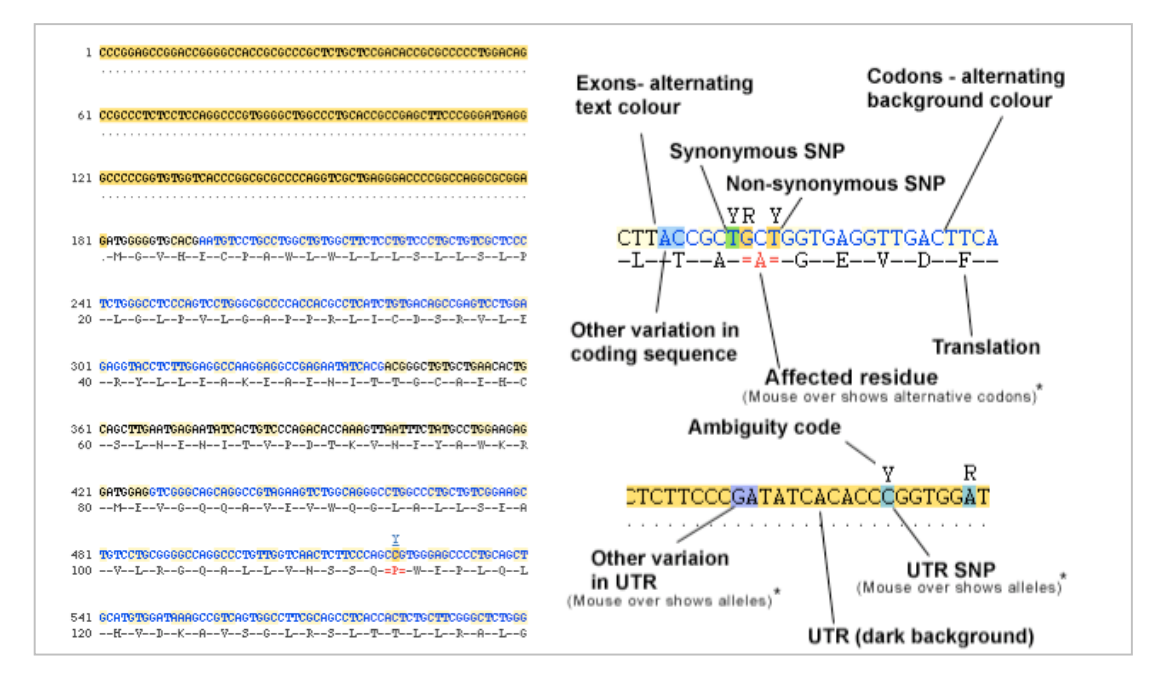

# Result of STEP 7:

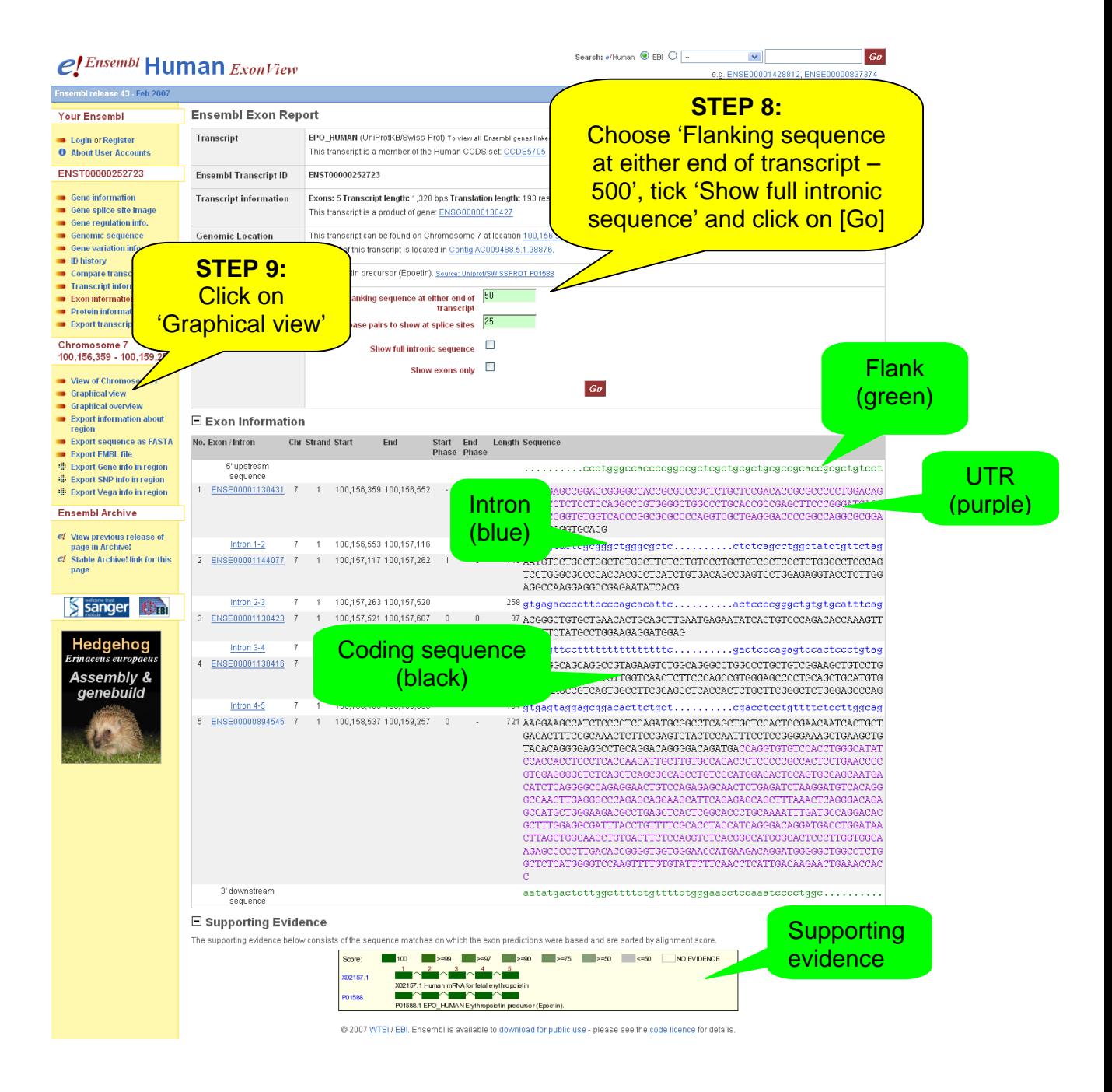

## Result of STEP 8:

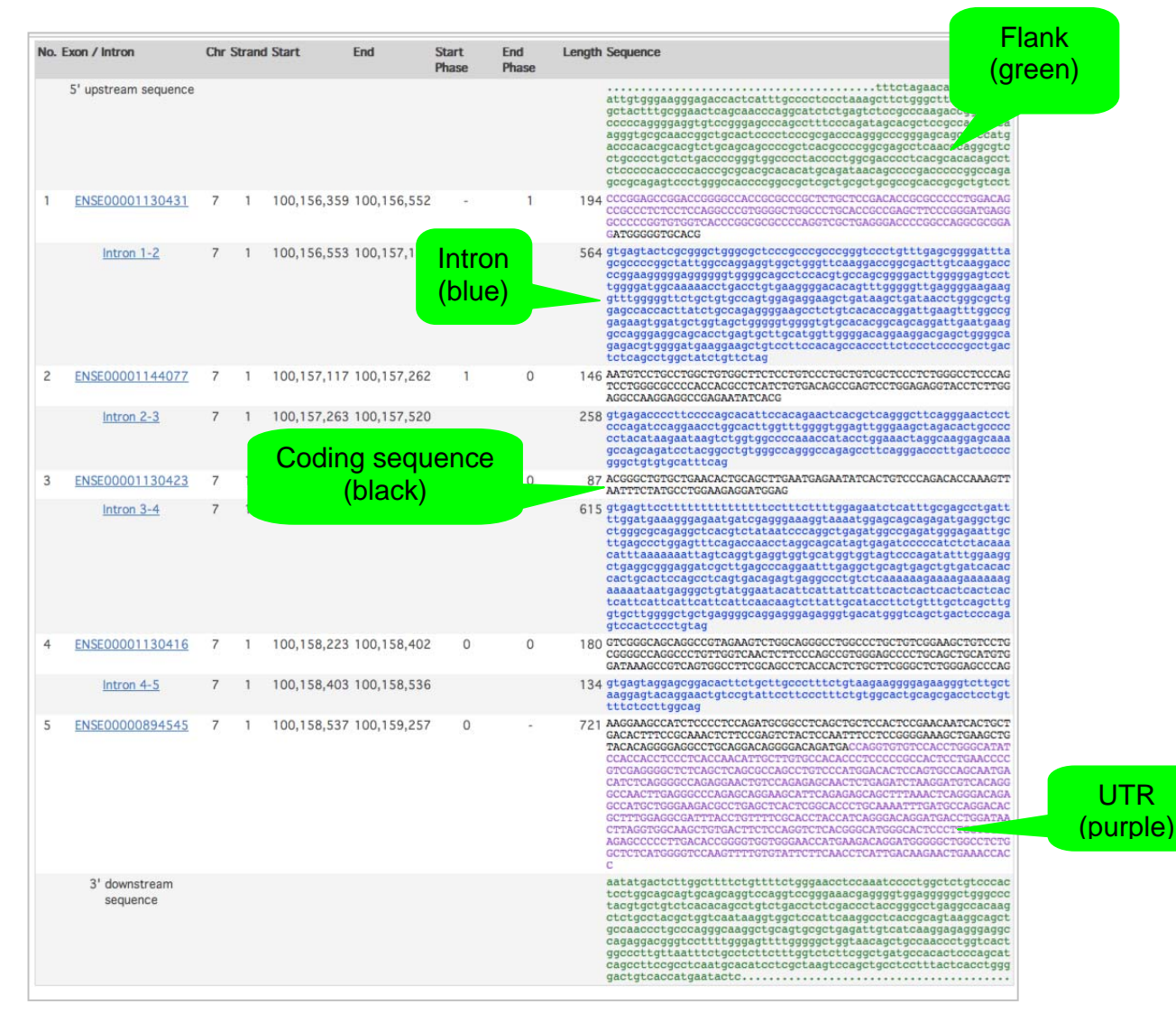

### Result of Step 9: *Contigview*

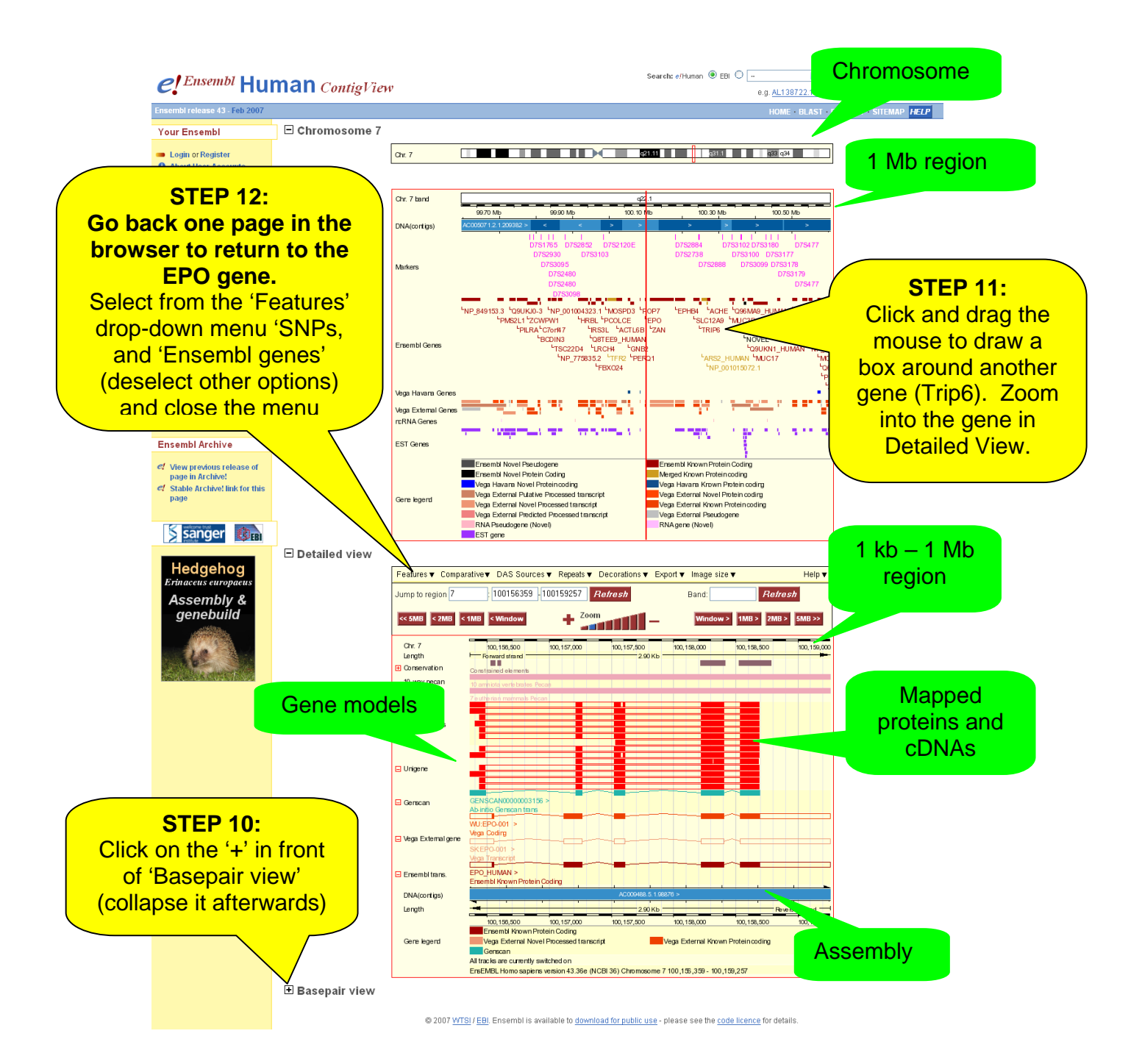

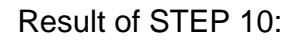

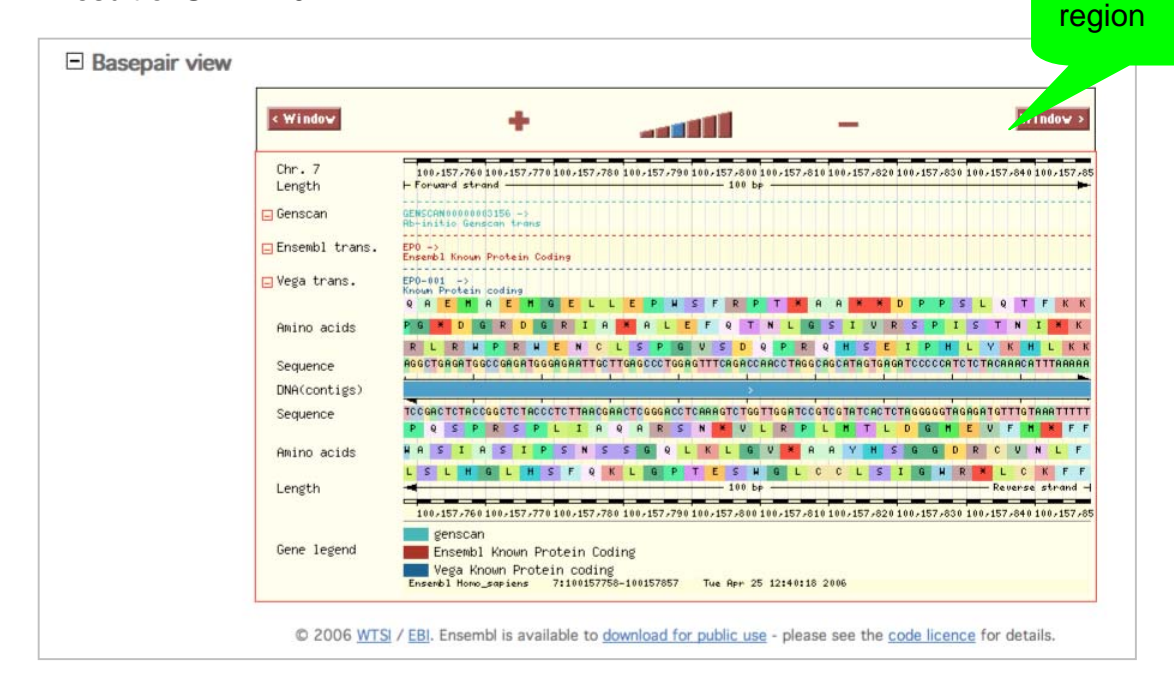

 $25 - 500$  bp

# Result of STEP 12:

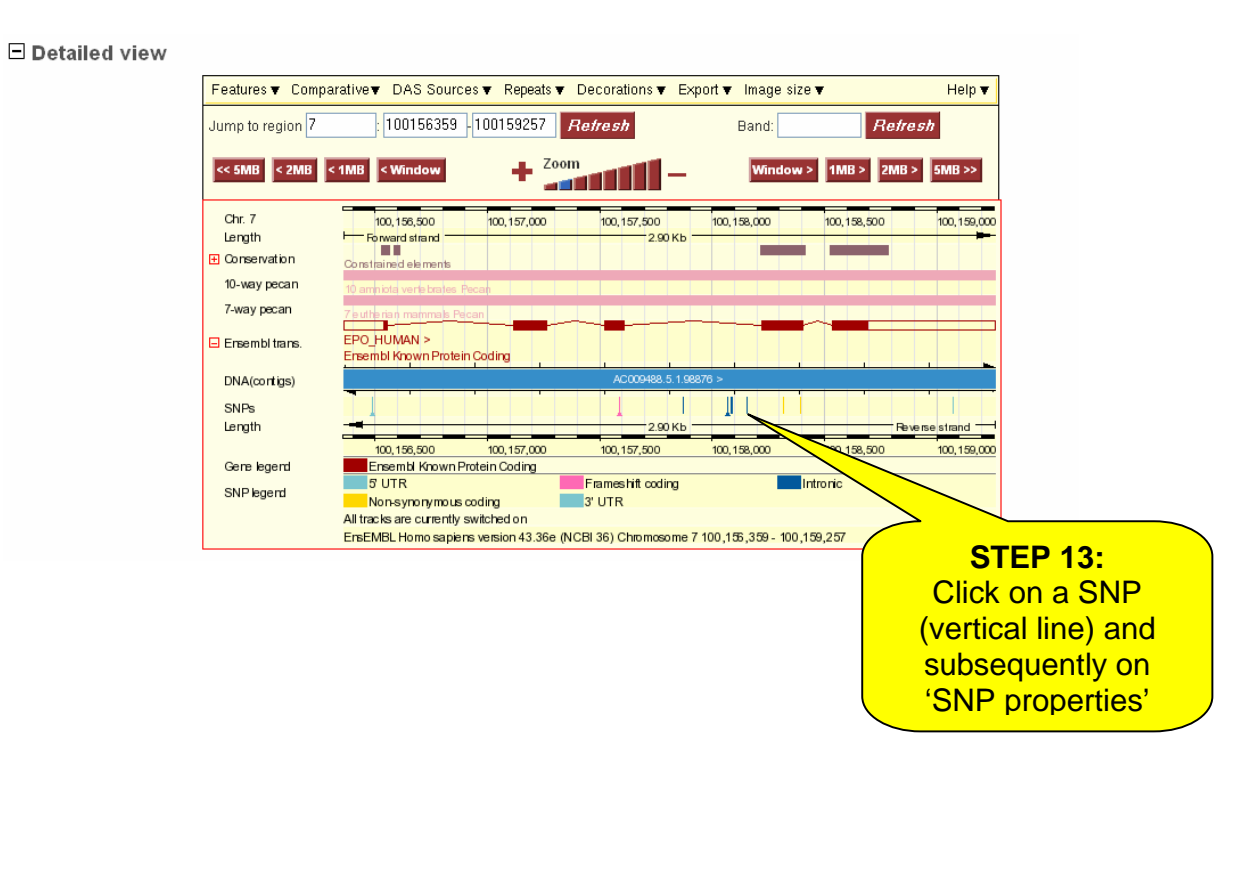

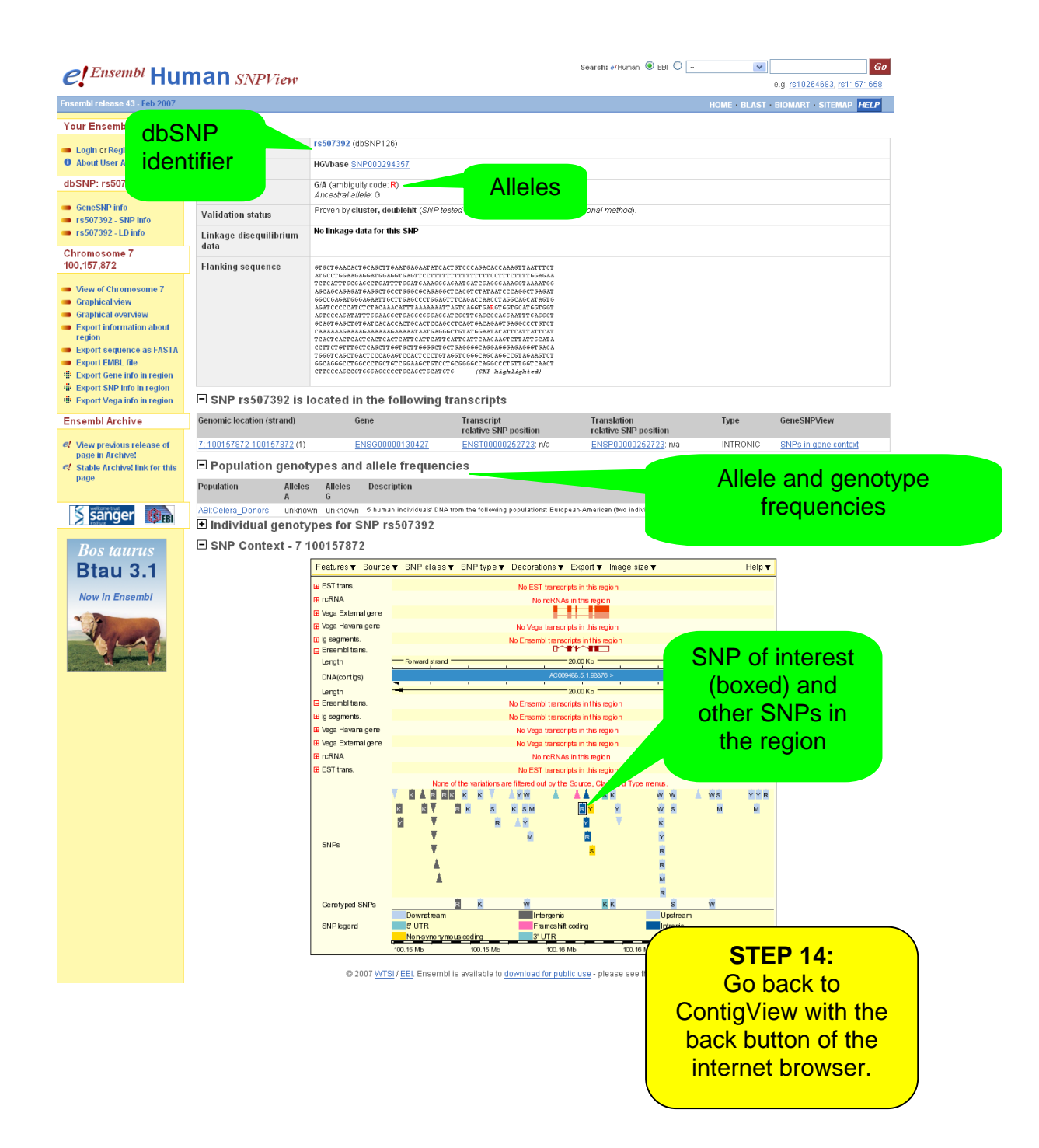

#### **STEP 15:**

To see the same chromosomal region in the UCSC genome browser, click on 'Show in UCSC browser' on the left of the page. A new window will open.

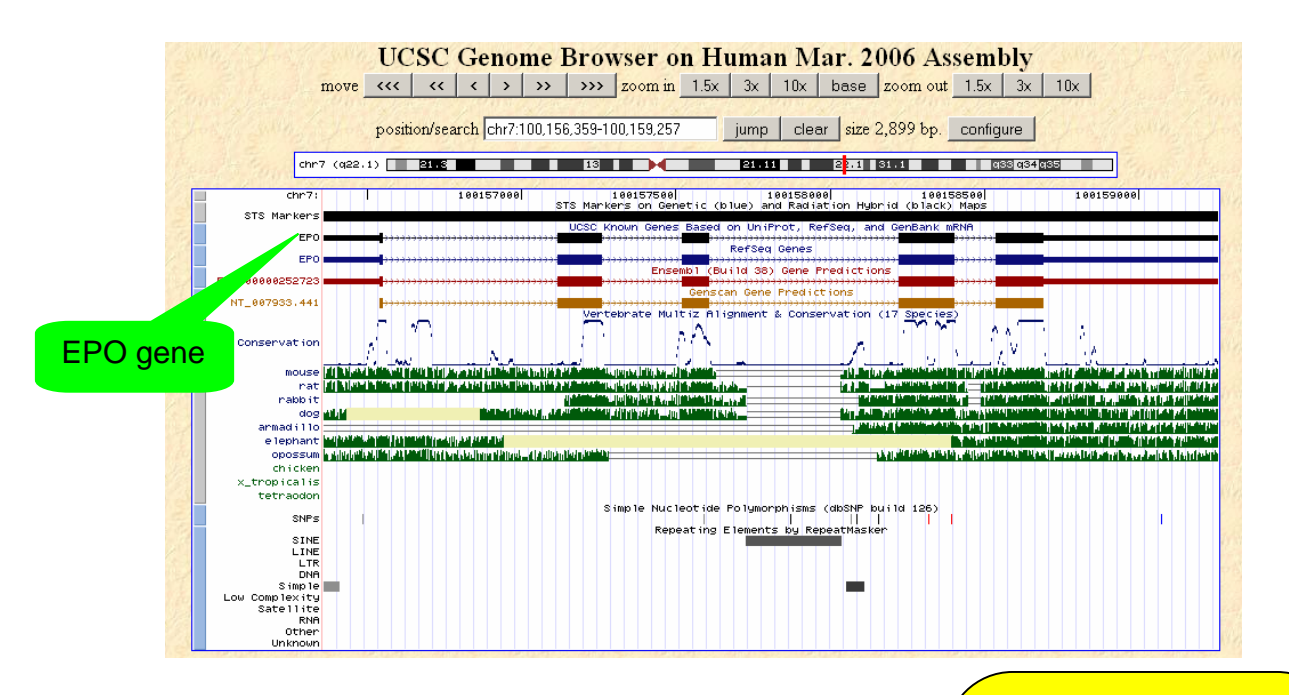

# **STEP 16:**

Once you see the EPO gene and close this window. (You can turn on 'Ensembl genes' by changing 'hide' to 'full')

Click on 'Graphical Overview' on the left hand of the ContigView page to reach CytoView.

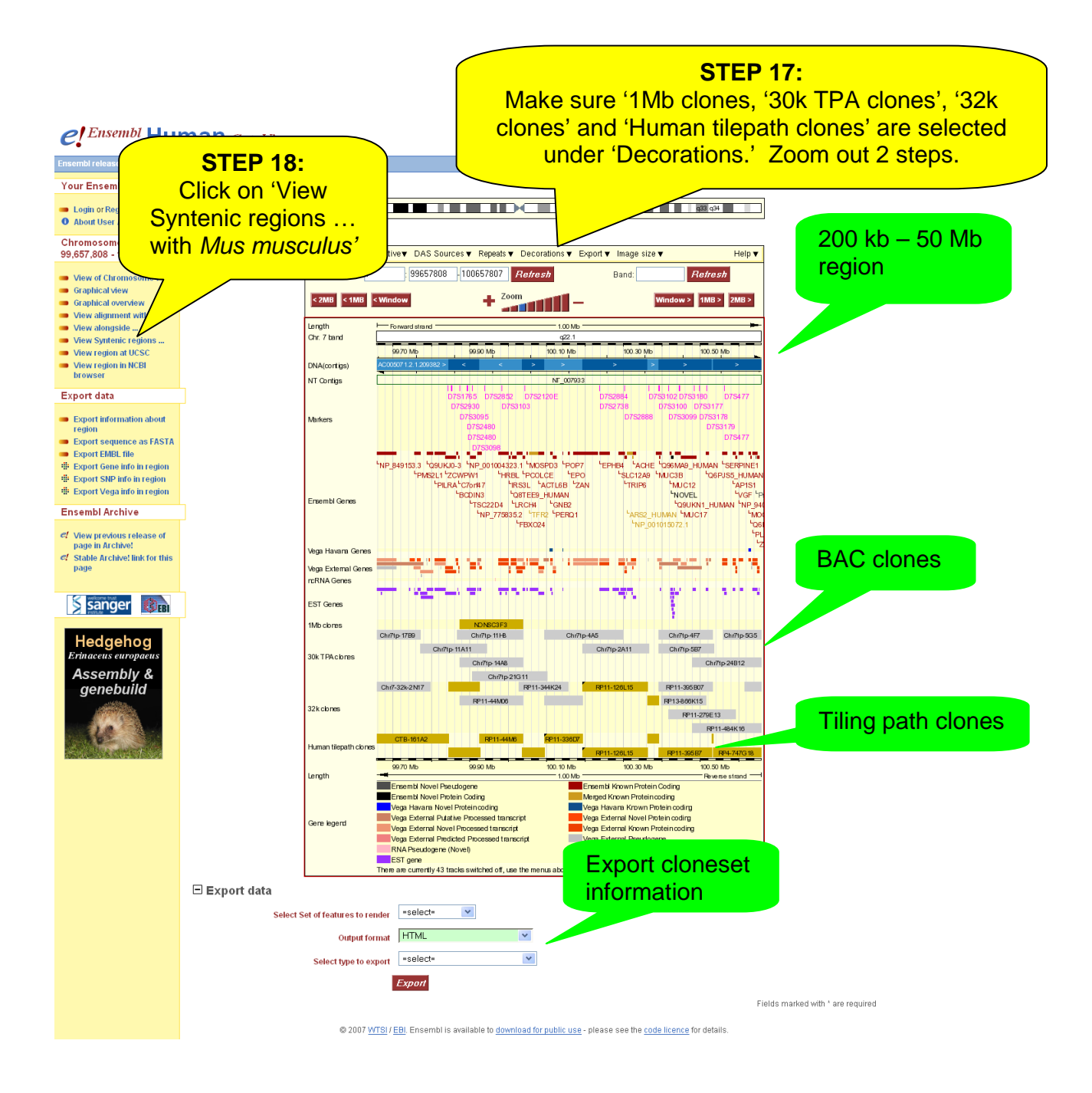

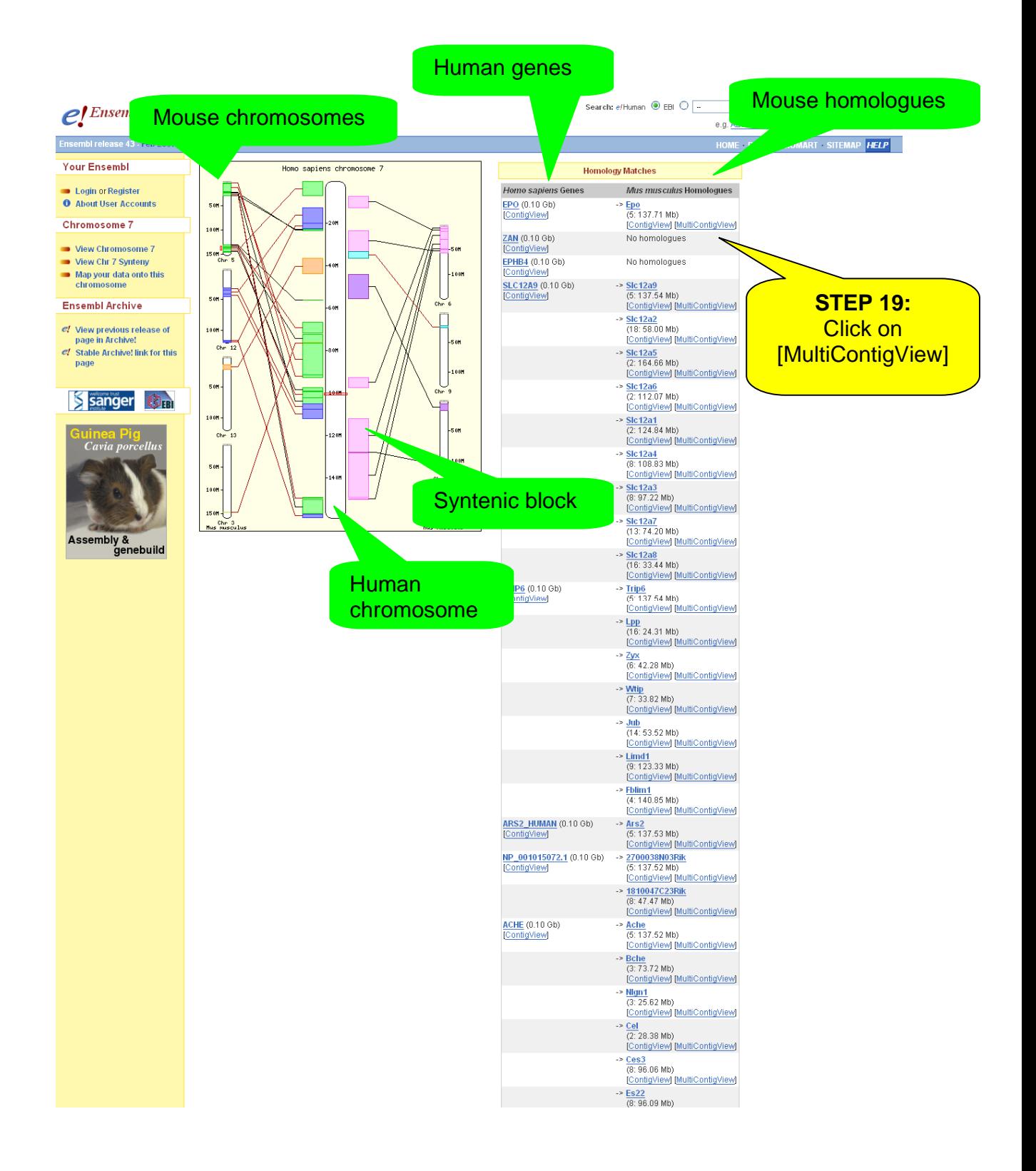

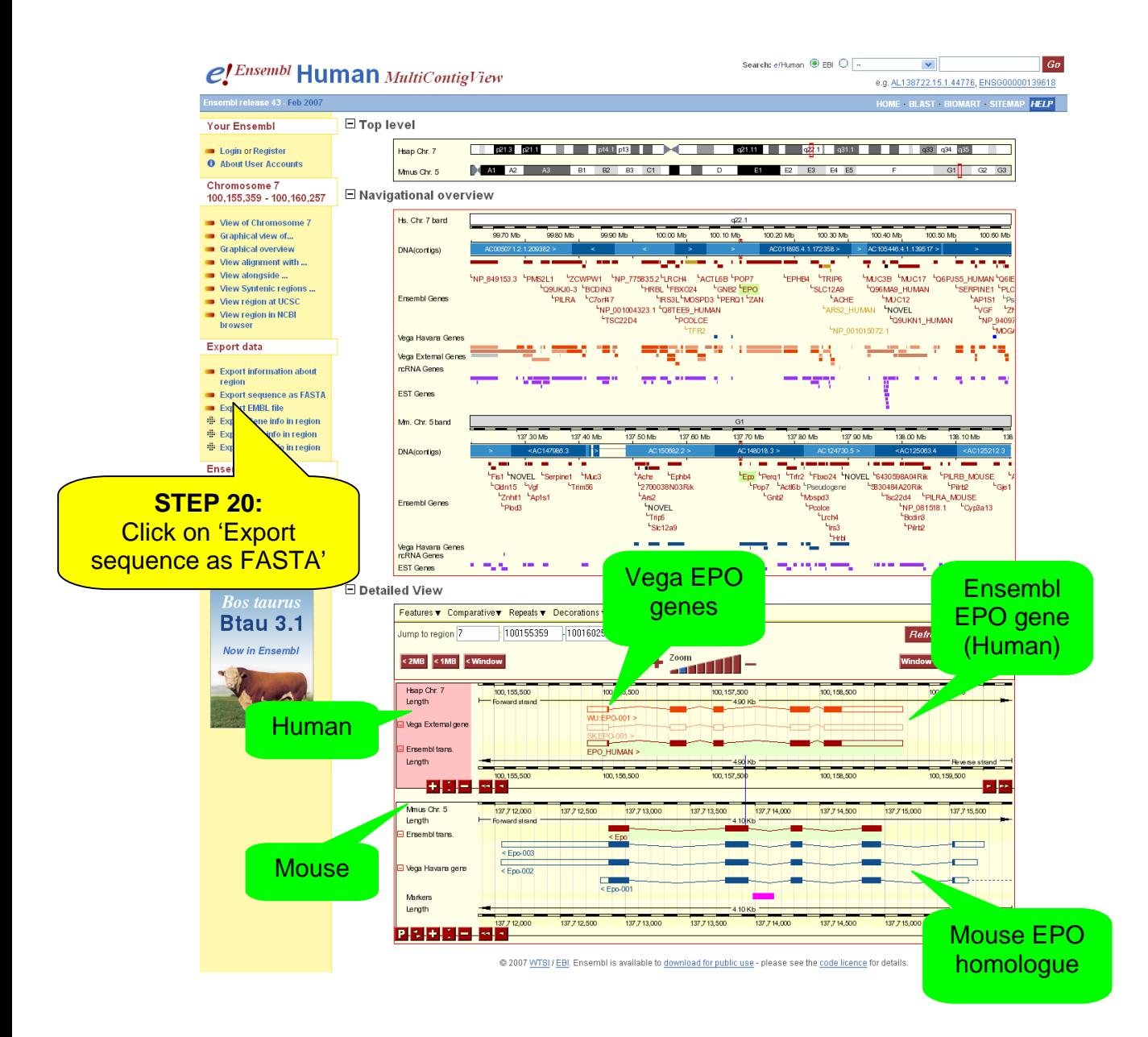

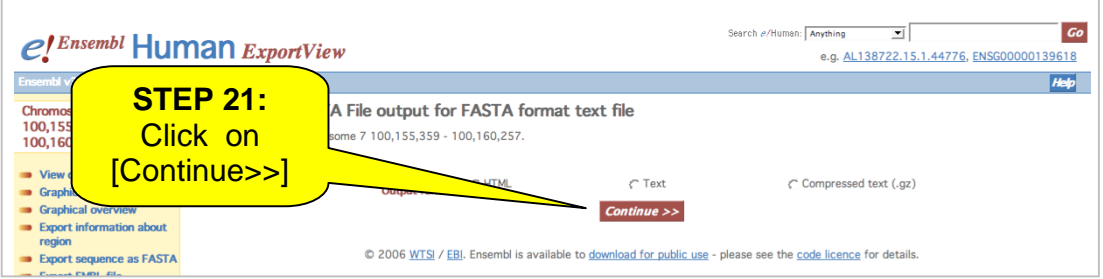

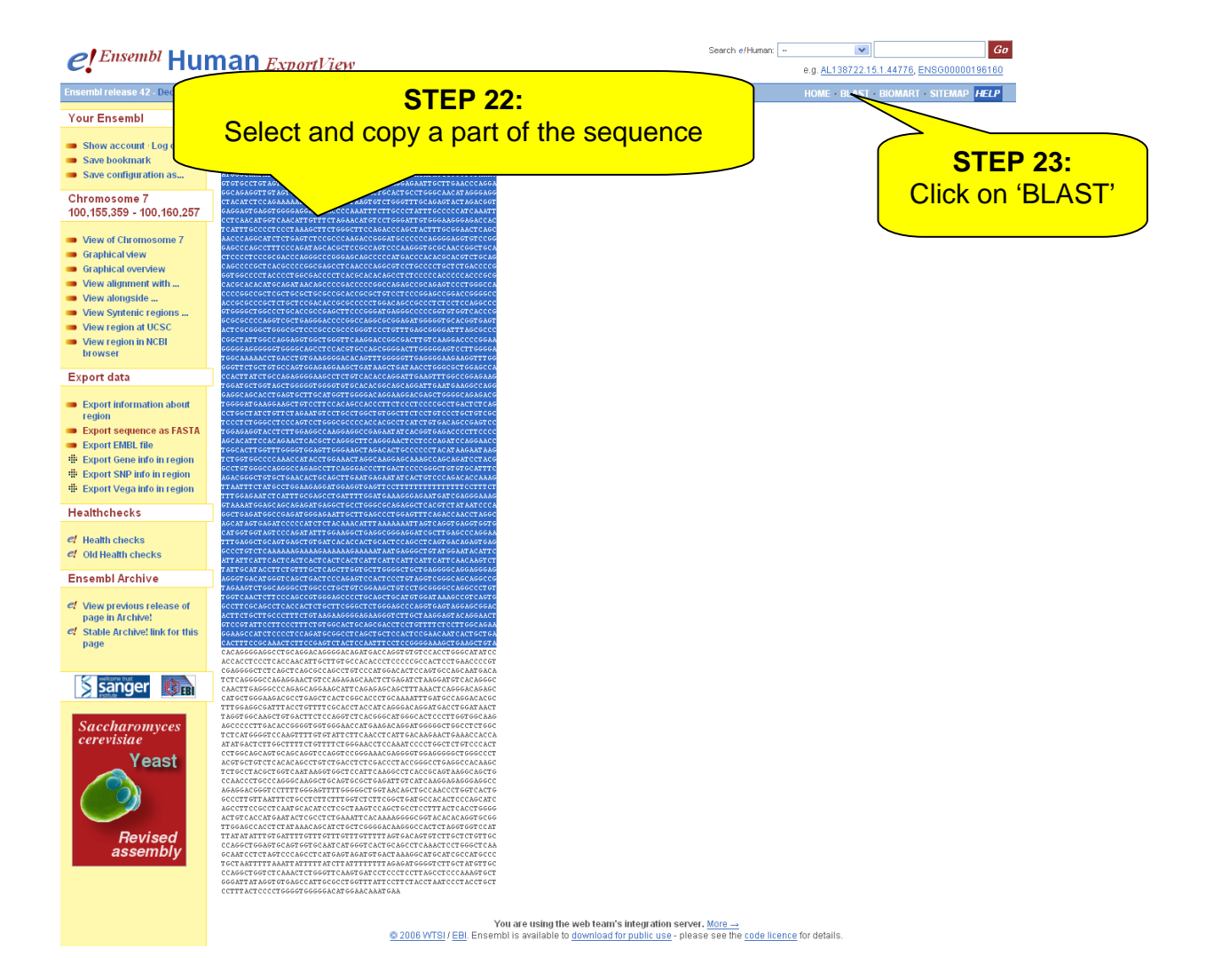

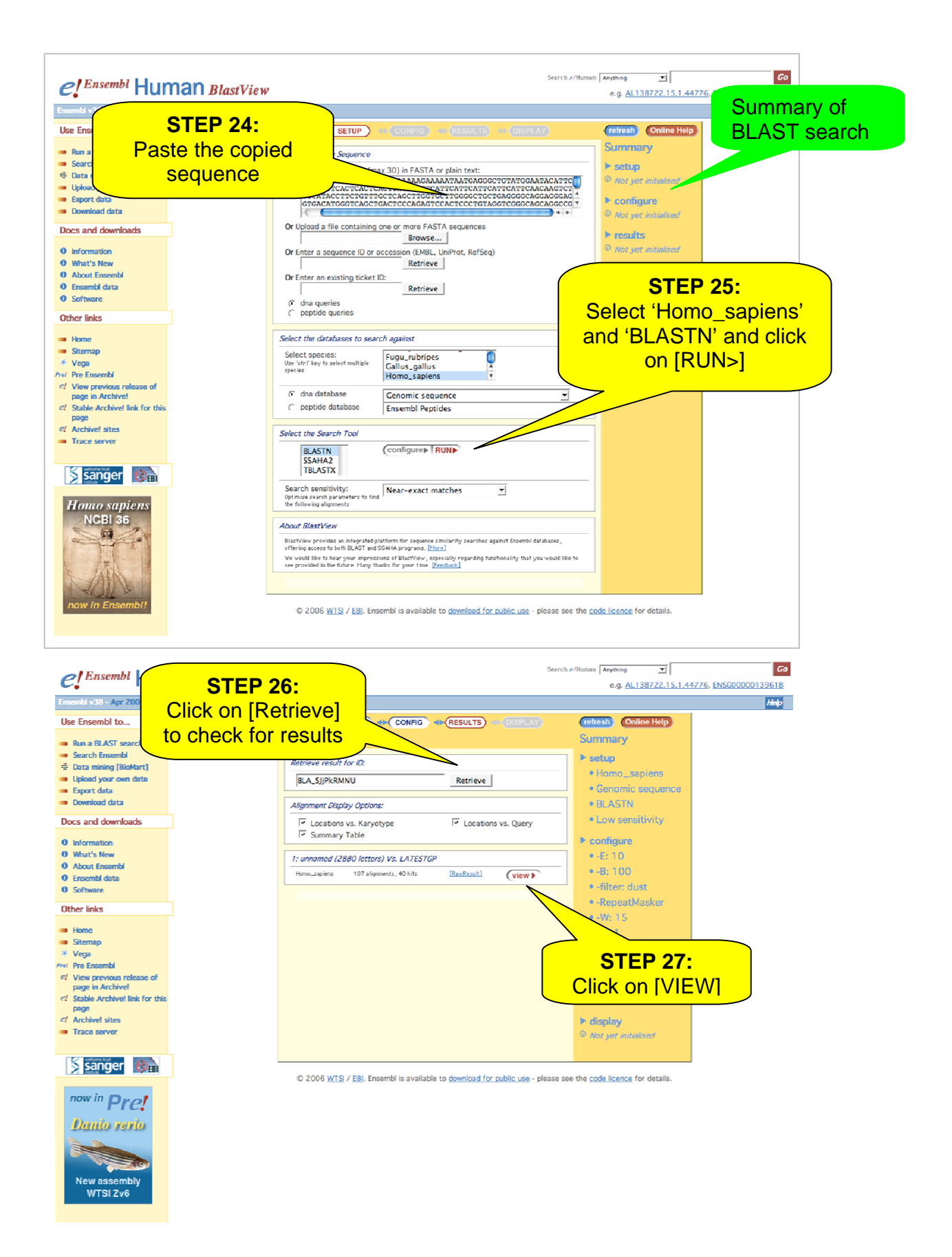

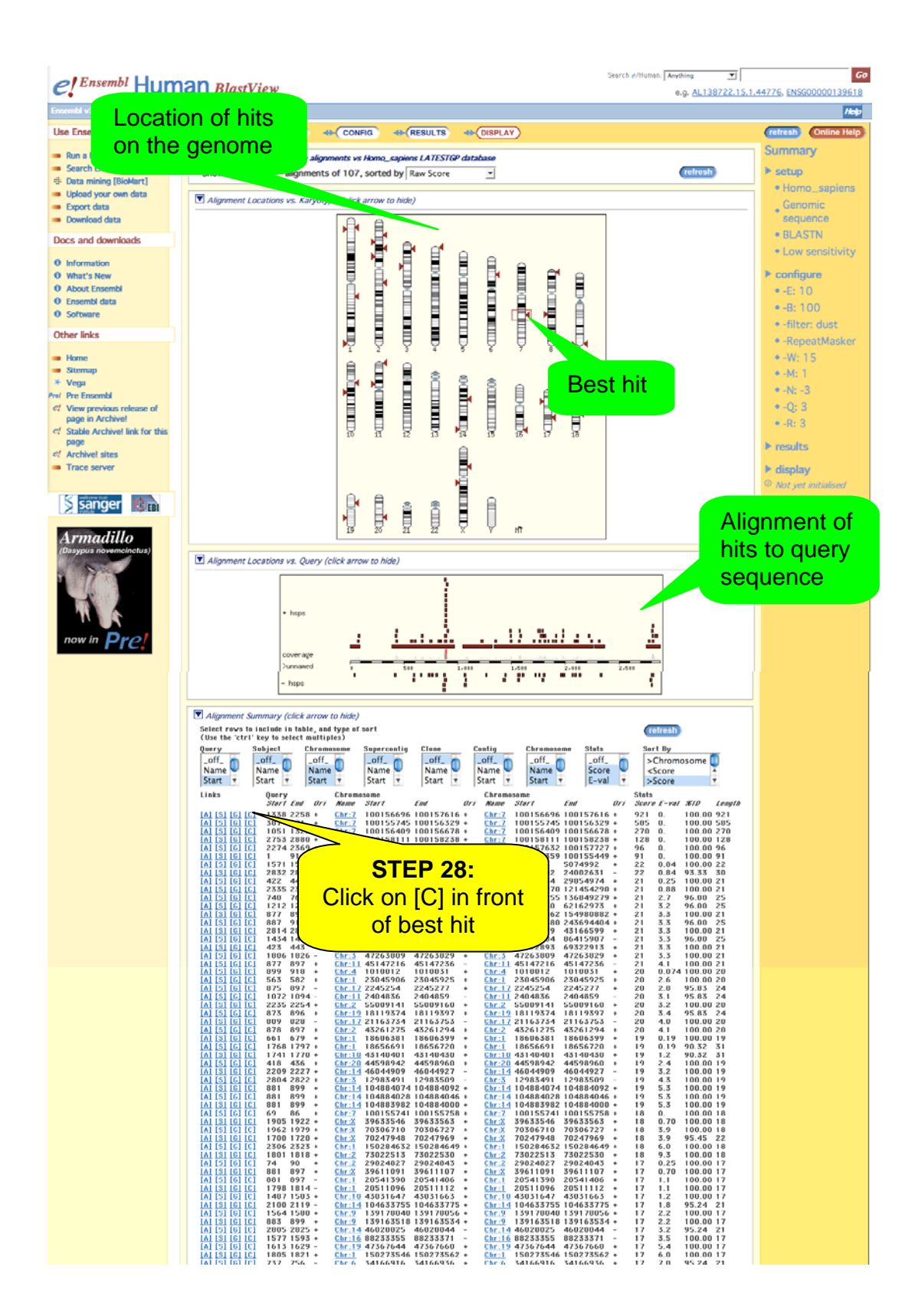

# Back in the contigview page…

### □ Detailed view

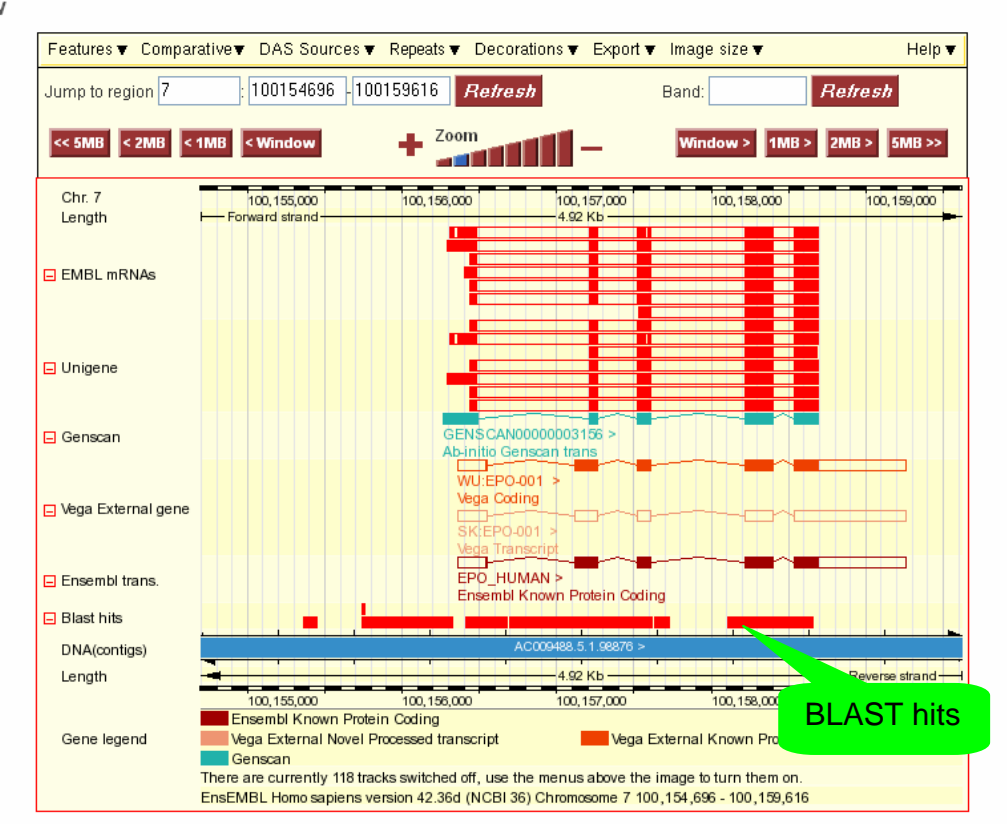

**END of the Worked Example**